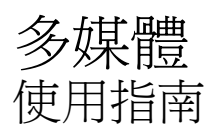

© Copyright 2009 Hewlett-Packard Development Company, L.P.

Windows 是 Microsoft Corporation 的註冊商 標。

本文件包含的資訊可能有所變更,恕不另行 通知。HP 產品與服務的保固僅列於隨產品及 服務隨附的明確保固聲明中。本文件的任何 部份都不可構成任何額外的保固。HP 不負責 本文件在技術上或編輯上的錯誤或疏失。

第一版:2009 年 8 月

文件編號:539917-AB1

#### 產品聲明

本使用指南說明了大部分機型最常用的功 能。某些功能可能不適用於您的電腦。

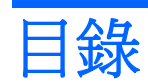

### 1 多媒體功能

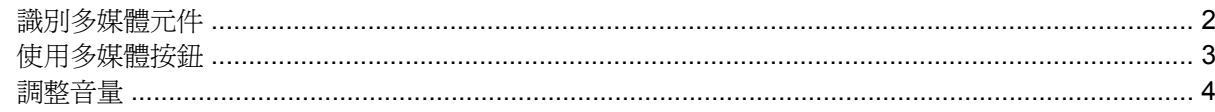

### 2 多媒體軟體

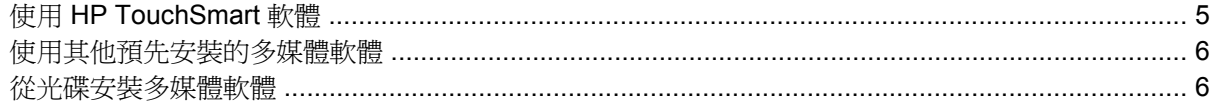

### 3 音訊

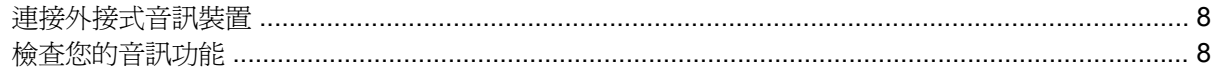

### 4 視訊

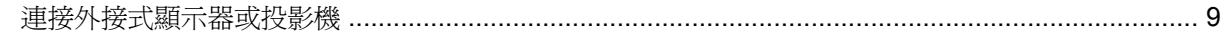

### 5 光碟機

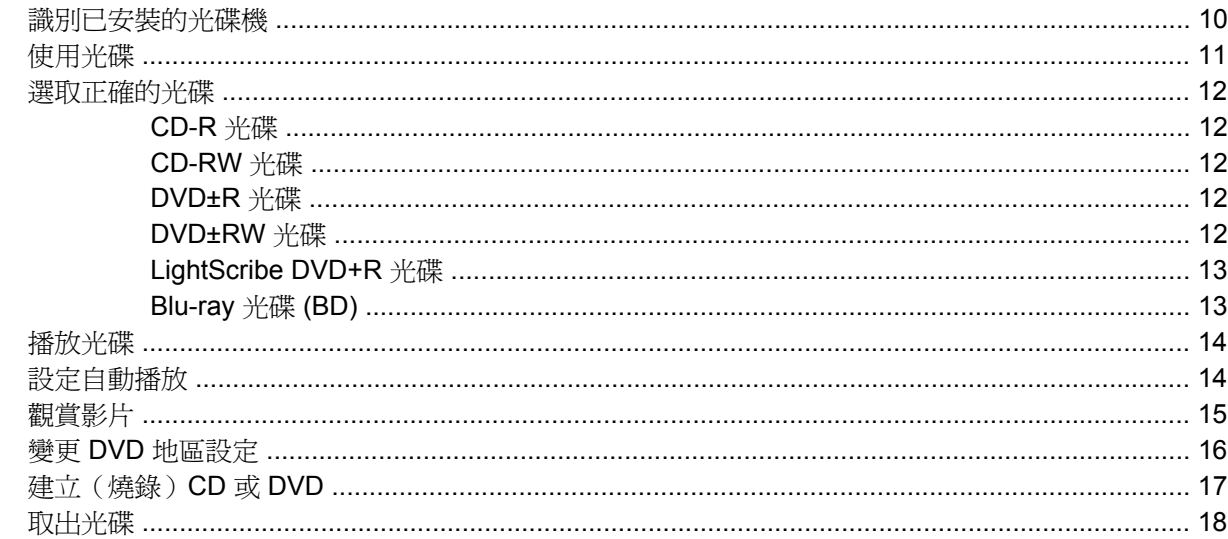

#### 6 攝像頭

### 7 疑難排解

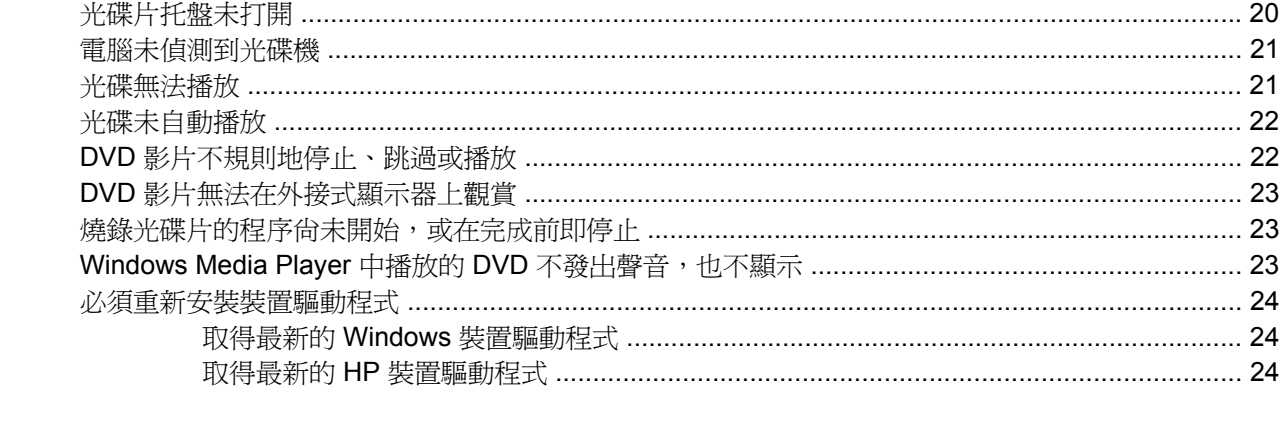

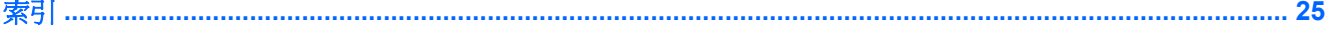

# <span id="page-4-0"></span>**1** 多媒體功能

電腦包含多媒體功能,讓您可以聆聽音樂、觀賞影片和檢視圖片。電腦可能包含下列多媒體組件:

- 光碟機可播放音訊和視訊光碟
- 內建喇叭供您聆聽音樂
- 內建麥克風供您錄製自己的音訊
- 內建攝像頭供您錄製音訊和視訊並擷取靜止相片
- 預先安裝的多媒體軟體,讓您可以播放並管理音樂、影片和圖片
- 多媒體按鈕和快速鍵提供快速存取多媒體工作的途徑

附註: 電腦可能未包含所有列示的組件。

下列章節說明如何識別並使用電腦所包含的多媒體組件。

<span id="page-5-0"></span>識別多媒體元件

下圖和表格說明電腦的多媒體功能。

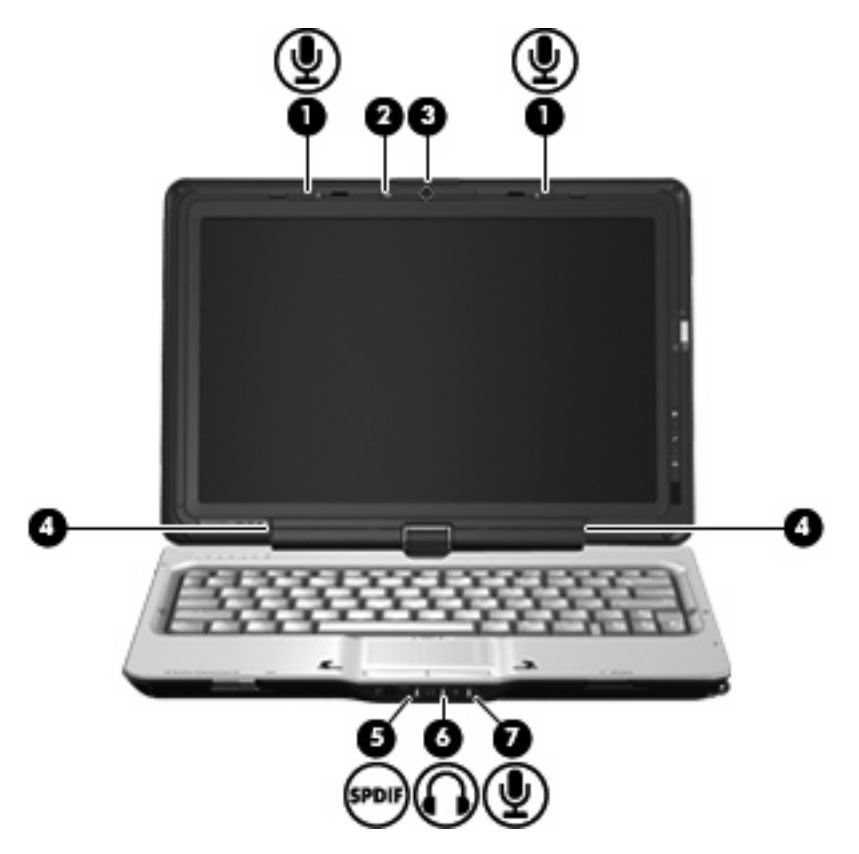

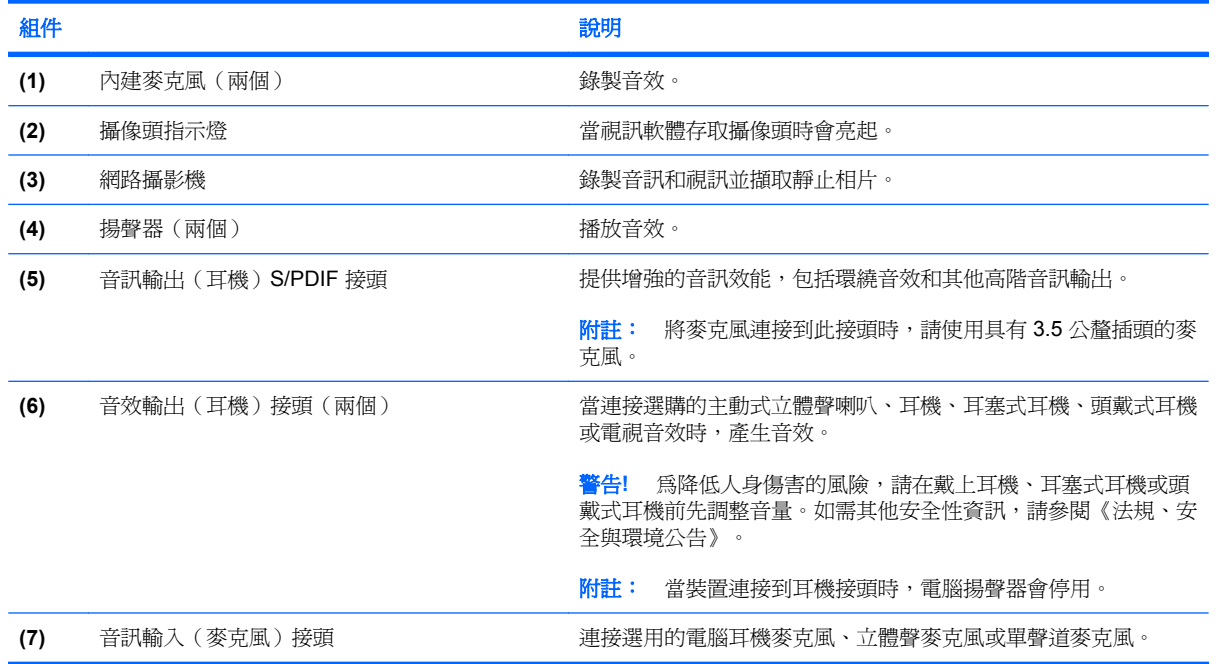

<span id="page-6-0"></span>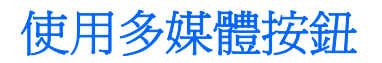

使用媒體啓動按鈕 (1),您可以觀賞電影、聆聽音樂與檢視圖片。使用旋轉按鈕 (2),您可以變更螢幕上 的影像方向。

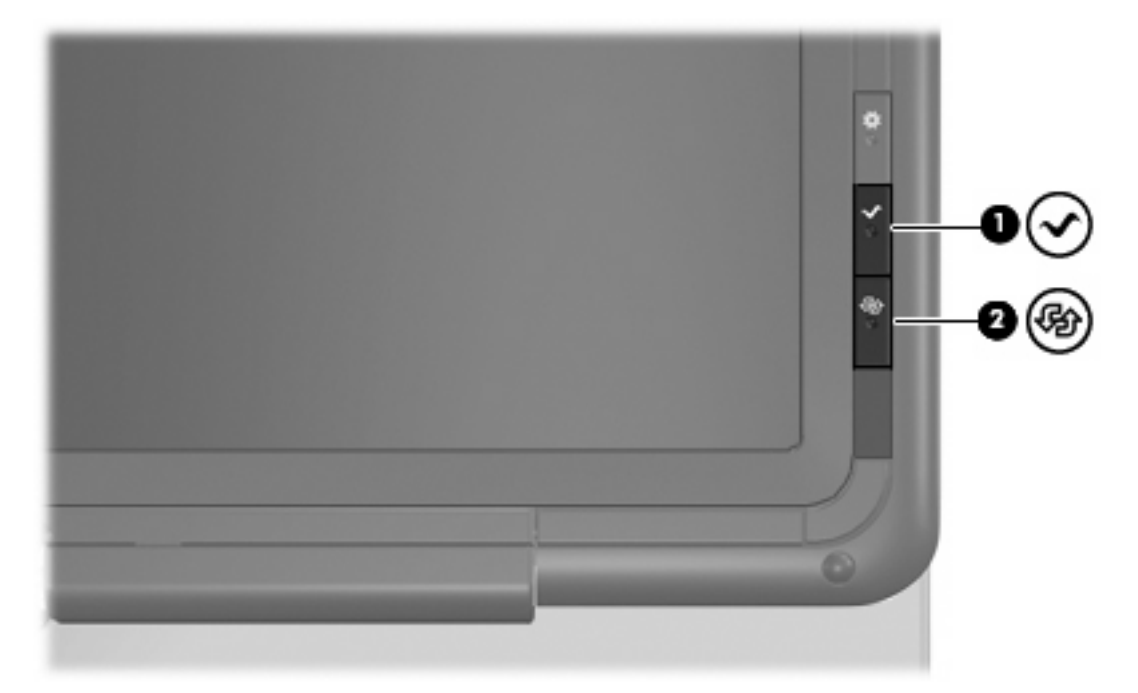

按下媒體啓動按鈕可啓動 TouchSmart 程式。

重複按下旋轉按鈕可以將螢幕影像順時針旋轉 4 個方向:橫向主要、直向主要、橫向次要與直向次要。

<span id="page-7-0"></span>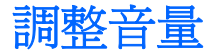

您可以使用以下控制項來調整音量:

- 電腦的音量按鈕:
	- 若要調低音量,請按調低音量按鈕 **(1)**。
	- 若要靜音或恢復音量,請按下靜音按鈕 **(2)**。
	- 若要調高音量,請按調高音量按鈕 **(3)**。

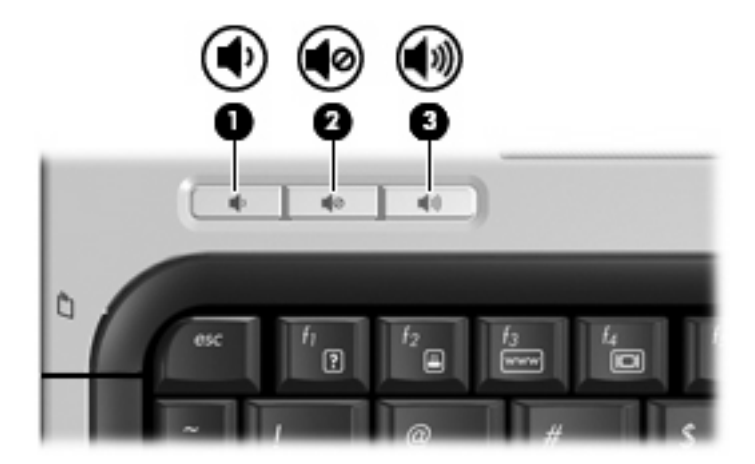

- Windows® 音量控制:
	- **a.** 在工作列最右邊的通知區域中,按一下「喇叭」圖示。
	- b. 若要調高或調低音量,請向上或向下移動滑桿。按一下「將喇叭設爲靜音」圖示,將音量設成 靜音。

-或-

- a. 在通知區域中的「喇叭」圖示上按一下滑鼠右鍵,再按一下「**開啓音量混音程式」**。
- **b.** 在「喇叭」欄中,向上或向下移動滑桿來調高或調低音量。您也可以按一下「將喇叭設為靜 音」圖示,將音量設成靜音。

如果通知區域中未顯示「喇叭」圖示,請依照下列步驟來新增此圖示:

- **a.** 在「顯示隱藏的圖示」圖示(通知區域左邊的方向鍵)上按一下滑鼠右鍵。
- **b.** 按一下「自訂通知圖示」。
- **c.** 在「行為」下,針對「音量」圖示選取「顯示圖示和通知」。
- **d.** 按一下「確定」。

程式音量控制:

在某些程式中也能調整音量。

<span id="page-8-0"></span>電腦包含預先安裝的多媒體軟體,讓您可以播放音樂、觀賞影片,以及檢視和編輯圖片。下列章節提供 有關 HP TouchSmart 和其他預先安裝的多媒體軟體的詳細資訊。

# 使用 **HP TouchSmart** 軟體

HP TouchSmart 可以將您的電腦變成行動娛樂中心。有了 TouchSmart,您就可以欣賞音樂和 DVD 影 片。也可以觀賞網際網路電視,以及管理與編輯相片收藏。

TouchSmart 包含下列功能:

- 網際網路電視—使用網際網路連線,以全螢幕串流播放經典老電影、從各種電視節目與頻道選擇, 以及觀賞 HP-TV 頻道。
- 支援播放清單上傳:
	- 上傳相片至網際網路相簿,例如 Snapfish。
	- 直接上傳家庭視訊至 YouTube。
	- 上傳您使用攝像頭建立的視訊至網際網路。
- Pandora 網際網路廣播(僅限北美)— 聆聽從網際網路串流、只為您精選的音樂。

#### 若要啟動 TouchSmart:

- ▲ 按下電腦顯示幕右側的媒體啓動按鈕。
	- $-$  或  $-$

以手指或數位手寫筆點選兩下電腦桌面上的「**TouchSmart**」圖示。

## <span id="page-9-0"></span>使用其他預先安裝的多媒體軟體

若要找出其他預先安裝的多媒體軟體:

- **▲** 請選擇「**開始」>「所有程式**」,然後開啓您要使用的多媒體程式。例如,如果您要使用 Windows Media Player 來播放音樂光碟,請按「**Windows Media Player**」。
- 学 附註: 有些程式可能會位於子資料夾中。

## 從光碟安裝多媒體軟體

若要從 CD 或 DVD 安裝任何多媒體軟體,請依照下列步驟執行:

- **1.** 將光碟插入光碟機中。
- **2.** 當安裝精靈啟動時,請依照螢幕上的說明執行。
- **3.** 如果提示您重新啟動電腦,請依指示執行。
- $\mathbb{B}^n$  附註: 有關使用本電腦隨附軟體的詳細資訊,請參閱軟體製造商的指示,這些指示可能會以光碟、軟 體說明或透過製造商網站等形式提供。

# <span id="page-10-0"></span>**3** 音訊

您的電腦可讓您使用多種音訊功能:

- 使用電腦喇叭和/或連接外接式喇叭來播放音樂
- 使用內建麥克風或連接外接式麥克風錄製聲音
- 由網際網路下載音樂
- 使用音訊和影像建立多媒體簡報
- 以即時通訊程式傳輸聲音和影像
- 串流廣播節目(僅限特定機型)或接收 FM 廣播訊號
- 建立或「燒錄」音樂光碟

## <span id="page-11-0"></span>連接外接式音訊裝置

警告**!** 為降低傷害人體的風險,請在戴上耳機、耳塞式耳機或頭戴式耳機前先調整音量。如需其他安全 性資訊,請參閱《法規、安全與環境公告》。

若要連接外接式裝置,例如外接式喇叭、耳機或麥克風,請參閱該裝置隨附的資訊。為獲得最佳效果, 請牢記下列秘訣:

- 確定該裝置的纜線牢固地連接至電腦上正確的接頭(纜線接頭通常會以顏色區分,以符合電腦上對 應的接頭)。
- 請確定安裝外接式裝置所需的驅動程式。
	- $\mathbb{\hat{B}}$  附註: 驅動程式是一種必要的程式,其功能就像裝置與使用該裝置的程式間的轉譯程式。

### 檢查您的音訊功能

若要檢查電腦的系統音效,請依照下列步驟執行:

- **1.** 選擇「開始」**>**「控制台」。
- **2.** 按一下「硬體和音效」。
- **3.** 按一下「音效」。
- 4. 當「聲音」視窗開啓時, 按一下「聲音」標籤。在「程式事件」下, 選取任一聲音事件(例如嗶聲 或是警告聲),然後按一下「測試」按鈕。

您應該會由喇叭或連接的耳機聽到聲音。

若要檢查電腦的錄製功能,請依照下列步驟執行:

- **1.** 選取「開始」**>**「所有程式」**>**「附屬應用程式」**>**「錄音機」。
- 2. 按一下「**開始錄音**」,然後對著麥克風說話。將檔案儲存在您桌面上。
- **3.** 開啟 Windows Media Player 或 TouchSmart 並播放聲音。

附註: 錄音時為獲得最佳效果,請直接對著麥克風說話,並在沒有背景雜音的場所錄製聲音。

若要確認或變更您電腦上的音訊設定,請選取「開始」**>**「控制台」**>**「硬體和音效」**>**「聲音」。

<span id="page-12-0"></span>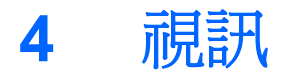

您的電腦可讓您使用多種視訊功能:

- 觀賞影片
- 透過網際網路玩遊戲
- 編輯圖片和視訊及建立簡報
- 連接外接式視訊裝置
- 觀看電視,包括高畫質電視(僅限特定機型)

## 連接外接式顯示器或投影機

外接式顯示器埠可將外接式顯示裝置(例如外接式顯示器或投影機)連接至電腦。

▲ 若要連接顯示裝置,請將裝置的纜線連接至外接式顯示器埠。

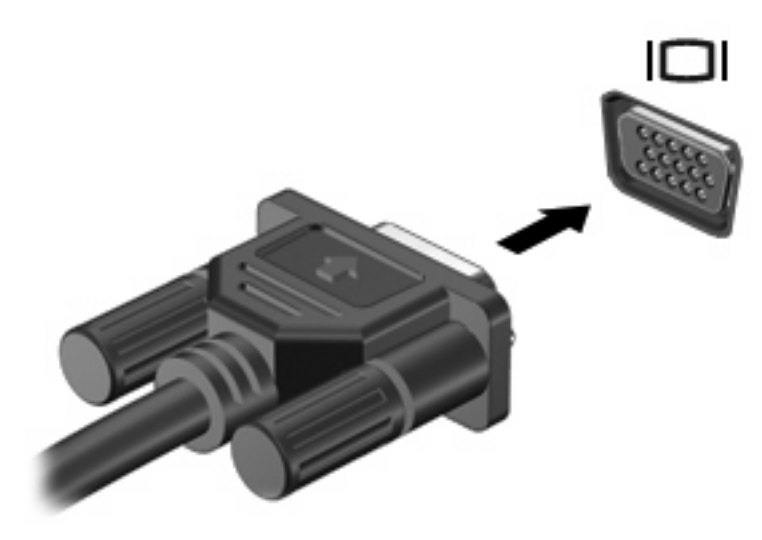

附註: 如果已經正確連接的外接式顯示裝置沒有顯示影像,請按下 fn+f4 鍵將影像傳輸到此裝置。重 覆按下 fn+f4 會讓螢幕影像在電腦顯示器與裝置間切換。

# <span id="page-13-0"></span>**5** 光碟機

您的電腦包含光碟機,能讓您讀取資料光碟、播放音樂和觀賞影片。如果您的電腦包含 Blu-ray Disc 光 碟機(亦稱為 BD 光碟機),那麼您也可以觀賞光碟的高畫質視訊。識別安裝在電腦上的是何種裝置, 以瞭解它的功能。

### 識別已安裝的光碟機

▲ 請選擇「開始」**>**「電腦」。

您將看到安裝在電腦上的所有裝置的清單,包含光碟機在內。您也許擁有下列其中一種類型的光碟機:

- DVD±RW 與 CD-RW SuperMulti 雙層燒錄複合式光碟機
- DVD±RW 與 CD-RW SuperMulti 雙層燒錄複合式光碟機(具有 Lightscribe)
- Blu-ray ROM DVD±R/RW SuperMulti 雙層燒錄光碟機
- Blu-ray ROM DVD±R/RW SuperMulti 雙層燒錄光碟機(具有 Lightscribe)

**li 附註:** 您的電腦可能不支援以上所列的部分光碟機。

## <span id="page-14-0"></span>使用光碟

光碟機(例如 DVD-ROM 光碟機)可支援各種光碟(CD、DVD 和 BD)。這些光碟可儲存資訊,例如 音樂、相片和影片。DVD 和 BD 的儲存容量比 CD 高。

您的光碟機可讀取標準 CD 和 DVD 光碟。如果您的光碟機是 BD 光碟機,它也可以讀取 BD。

#### 附註: 您的電腦可能不支援部份列出的光碟機。上表可能未列出所有支援的光碟機。

某些光碟機也可以寫入下表中所述的光碟片。

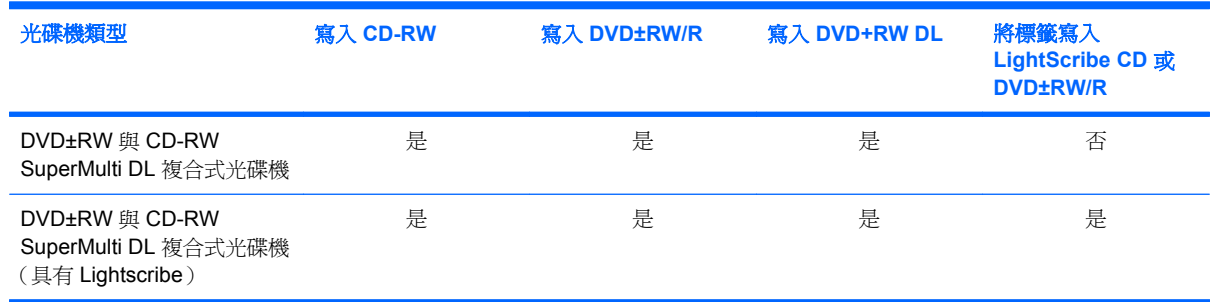

△ 注意: 為了避免音訊和視訊效能的降低、遺失資訊或喪失音訊或視訊的播放功能,請勿在讀取或寫入 光碟時,啓動睡眠或休眠。

### <span id="page-15-0"></span>選取正確的光碟

光碟機可支援光碟(CD、DVD 和 BD)。用來儲存數位資料的 CD 光碟,也可用來錄製商用音訊,對 於個人的儲存需求相當便利。DVD 和 BD 主要用於影片、軟體和資料備份等用途。DVD 及 BD 的尺寸 和 CD 相同,但儲存容量卻高出許多。

附註: 您電腦上的光碟機可能不支援本章節中提及的所有光碟類型。

### **CD-R** 光碟

使用 CD-R (一次性寫入)光碟建立永久性封存,並與他人共用檔案。典型的用途如下:

- 散佈大型簡報
- 共用已掃描的數位相片、視訊剪輯和書面資料
- 製作自己的音樂光碟
- 永久保存電腦檔案封存及已掃描的家庭記錄
- 由您的硬碟卸載檔案以釋出硬碟空間

資料錄製完成後,就無法清除或覆寫。

### **CD-RW** 光碟

使用 CD-RW 光碟(可重複寫入的 CD)以儲存必須經常更新的大型專案。典型的用途如下:

- 發展及維護大型文件及專案檔案
- 傳輸工作檔案
- 每週備份硬碟檔案
- 連續更新相片、視訊、音訊和資料

### **DVD±R** 光碟

使用空白 DVD±R 光碟永久儲存大量資訊。資料錄製完成後,就無法清除或覆寫。

### **DVD±RW** 光碟

如果您想清除或覆寫先前儲存的資料,請使用 DVD±RW 光碟。這類的光碟是您在將音訊或視訊錄製燒 錄到無法變更的 CD 或 DVD 之前,用來測試音訊或視訊最理想的光碟類型。

### <span id="page-16-0"></span>**LightScribe DVD+R** 光碟

使用 LightScribe DVD+R 光碟可以共用和儲存資料、家庭視訊以及相片。這些光碟與大多數的 DVD-ROM 光碟機以及 DVD 影片播放器在讀取上是相容的。使用啓用 LightScribe 之光碟機與 LightScribe 軟 體,您就可以將資料寫入光碟,然後在光碟外側加上設計者標籤。

### **Blu-ray** 光碟 **(BD)**

BD 是一種高密度光碟格式,專門用來儲存數位資訊,包括高畫質視訊在內。單層 BD 可儲存 25 GB, 超過單層 DVD 4.7 GB 容量的 5 倍。雙層 BD 可儲存 50 GB,幾乎是雙層 DVD 8.5 GB 容量的 6 倍。

典型的用途如下:

- 儲存大量資料
- 高畫質視訊播放

 $\mathbb{B}$  附註: 由於 Blu-ray 是包含新技術的新格式,因此有些光碟可能會發生數位連線、相容性和/或效能問 題,這不算是產品缺陷。不保證可在所有系統上完美播放。

<span id="page-17-0"></span>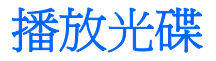

- **1.** 開啟電腦。
- **2.** 按下光碟機溝緣上的釋放按鈕 **(1)**,以打開光碟托盤。
- **3.** 將托盤向外拉到底 **(2)**。
- **4.** 拿光碟時,請拿邊緣,不要接觸表面,並將光碟標籤朝上對準托盤磁針放好。
- **i 附註:** 如果托盤未完全伸出,請小心將光碟片向下傾斜放到托盤軸上。
- **5.** 輕輕將光碟壓入托盤軸 **(3)**,直到光碟卡住定位。

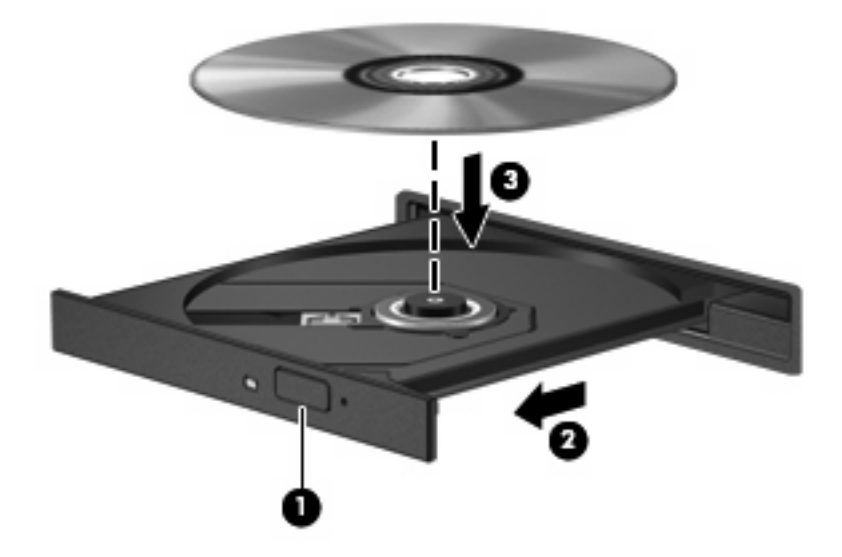

- **6.** 關上光碟托盤。
- **7.** 如果您尚未依下列章節所述設定「自動播放」,「自動播放」對話方塊便會開啟。它會提示您選取 媒體內容的使用方式。
- $\mathbb{B}^n$  附註: 爲了獲得最佳結果,請確定在播放 BD 時,您的 AC 變壓器已插入外部電源。

### 設定自動播放

- **1.** 按一下「開始」**>**「預設程式」**>**「變更自動播放設定」。
- **2.** 確認「所有媒體與裝置都使用自動播放功能」核取方塊已選取。
- 3. 按一下「**選擇預設**」,然後針對每一個列出的媒體類型選擇一個可用的選項。
- **4.** 按一下「儲存」。
- 附註: 如需有關「自動播放」的詳細資訊,請參閱「說明及支援」。

<span id="page-18-0"></span>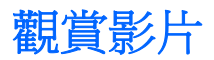

光碟機可讓您觀賞光碟片上的影片。若您的電腦包含選購的 Blu-ray Disc ROM 光碟機,那麼您也可以 觀賞光碟片上的高畫質影片。

- **1.** 開啟電腦。
- **2.** 按下光碟機溝緣上的釋放按鈕 **(1)**,以打開光碟托盤。
- **3.** 將托盤向外拉到底 **(2)**。
- **4.** 握住光碟的邊緣,並以標籤面朝上,將光碟片放在托盤軸上。

学 附註: 如果托盤未完全伸出,請小心將光碟片向下傾斜放到托盤軸上。

**5.** 輕輕將光碟壓入托盤軸 **(3)**,直到光碟卡住定位。

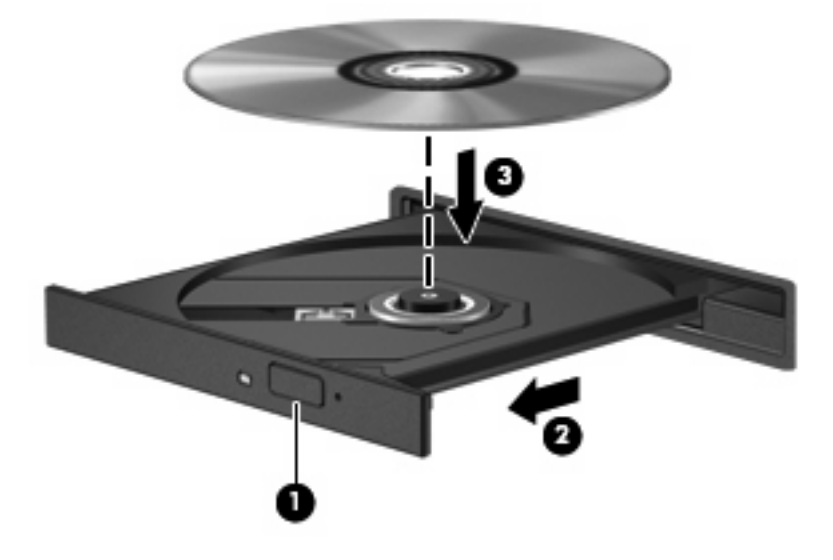

- **6.** 關上光碟托盤。
- 7. 按下媒體啓動按鈕,啓動 TouchSmart 的 DVD 播放功能。
- 8. 然後按一下 DVD 圖示,並依照螢幕上的指示繼續執行。

 $\mathbb{B}$  附註: 若要觀賞高畫質影片,您必須使用 TouchSmart。 若要觀賞標準格式影片,您可以使用 TouchSmart 或其他多媒體軟體。

### <span id="page-19-0"></span>變更 **DVD** 地區設定

大部分包含著作權檔案的 DVD 也會包含區碼。區碼有助於在國際上保護著作權。

只有當 DVD 上的區碼和您的 DVD 光碟機上的地區設定相符合時,您才可以播放包含區碼的 DVD。

注意: DVD 光碟機上的地區設定只能夠變更 5 次。

您第 5 次選擇的地區設定將成為此 DVD 光碟機的永久地區設定。

剩餘的地區變更次數會顯示在「DVD 地區」標籤上。

如果要透過作業系統變更設定:

- **1.** 選取「開始」**>**「控制台」**>**「系統及安全性」。然後在「系統」區域中,按一下「裝置管理員」。
- $\mathbb{B}^2$  附註: Windows® 包括「使用者帳戶控制」功能,可以改善電腦的安全性。當您安裝軟體、執行 公用程式或變更 Windows 設定等工作時,系統可能提示您提供權限或密碼。如需詳細資訊,請參 閱「說明及支援」。
- **2.** 按一下「**DVD/CD-ROM** 光碟機」旁邊的方向鍵展開清單,以顯示所有安裝的磁碟機/光碟機。
- 3. 在您要變更地區設定的 DVD 光碟機上按一下滑鼠右鍵,然後按一下「內容」。
- **4.** 按一下「**DVD** 地區」標籤,然後變更設定。
- **5.** 按一下「確定」。

### <span id="page-20-0"></span>建立(燒錄)**CD** 或 **DVD**

如果電腦包含支援 CD-RW、DVD-RW 或 DVD+RW 光碟的光碟機,您可以使用如 Cyberlink Power2Go 等軟體來燒錄資料、視訊及音訊檔, 句括 MP3 及 WAV 音樂檔。

燒錄 CD 或 DVD 時,請簿守下列指示:

- 在燒錄光碟之前,請先儲存並關閉任何開啓的檔案及所有程式。
- CD-R 或 DVD-R 通常最適合燒錄音訊檔,因為一旦複製好資訊,即無法變更。
- $\mathbb{B}'$  附註: 您無法以 CyberLink Power2Go 建立音訊 DVD。
- 由於某些家用或車用立體聲無法播放 CD-RW,請使用 CD-R 燒錄音樂 CD。
- CD-RW 或 DVD-RW 通常最適合燒錄資料檔,或在您將音訊或視訊錄製燒錄到無法變更的 CD 或 DVD 之前進行測試。
- 家庭音響系統所使用的 DVD 播放程式通常不支援所有的 DVD 格式。請參閱 DVD 播放程式隨附的 使用指南,以取得支援格式的清單。
- MP3 檔案使用的空間比其他音樂檔案格式少,而且建立 MP3 光碟的程序與建立資料檔的程序相 同。MP3 檔僅能在 MP3 播放器,或是在裝有 MP3 軟體的電腦上播放。

若要燒錄 CD 或 DVD,請遵循下列步驟:

- **1.** 將來源檔下載或複製到硬碟上的資料夾。
- **2.** 將空白光碟插入光碟機中。
- **3.** 選擇「開始」**>**「所有程式」以及您想要使用之軟體的名稱。

附註: 部分程式可能位於子資料夾內。

- **4.** 選取要建立的光碟類型—資料、音訊或視訊。
- **5.** 在「開始」上按一下滑鼠右鍵,按一下「開啟 **Windows** 檔案總管」,然後瀏覽至儲存來源檔案的 資料夾。
- 6. 開啓資料夾,然後拖曳檔案到包含空白光碟的光碟機。
- **7.** 依照您所選取程式的指示開始進行燒錄程序。

如需特定指示,請參閱軟體製造商的指示。這些指示可能以軟體、光碟或透過製造商網站提供。

△ 注意: 遵守版權警告。在適用的著作權法之下,若未經授權而複製受著作權保護的資料,包括電腦程 式、影片、廣播、和聲音,皆屬犯法的行爲。請勿使用本電腦作爲此類用途。

## <span id="page-21-0"></span>取出光碟

- **1.** 按下光碟機溝緣上的釋放按鈕 **(1)**,以打開光碟托盤,然後輕輕將托盤 **(2)** 向外拉到底。
- **2.** 往上托住光碟的外緣,輕壓托盤軸從托盤取出光碟 **(3)**。請拿光碟邊緣,不要接觸表面。
- 窗 附註: 如果托盤無法完全拉出,取出光碟時請將光碟傾斜。

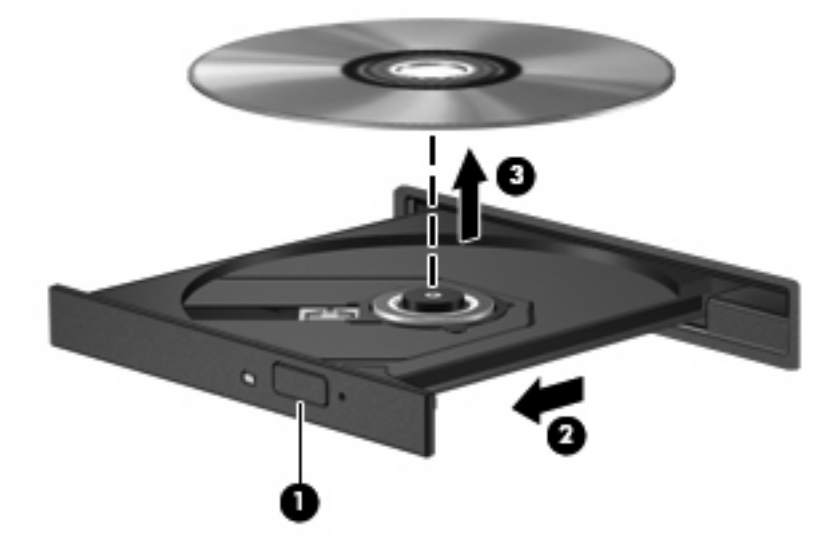

**3.** 關上光碟托盤,並將光碟片放在保護盒裡。

# <span id="page-22-0"></span>**6** 攝像頭

電腦螢幕上方有內建攝像頭。攝像頭可讓您擷取並分享視訊。

若要使用網路攝影機,點選兩下桌面上的「**HP TouchSmart**」圖示,然後執行下列其中一項:

點選 TouchSmart 首頁上的視訊模組圖示 (1)。然後,在隨即出現的畫面底部,點選「網路攝影 機」按鈕。

 $\mathbb B$  附註: 在視訊模組中,您可以啓動網路攝影機、建立視訊,並將視訊上傳至 YouTube。

然後,在 TouchSmart 首頁底部,點選小型「網路攝影機」圖示 (2)。

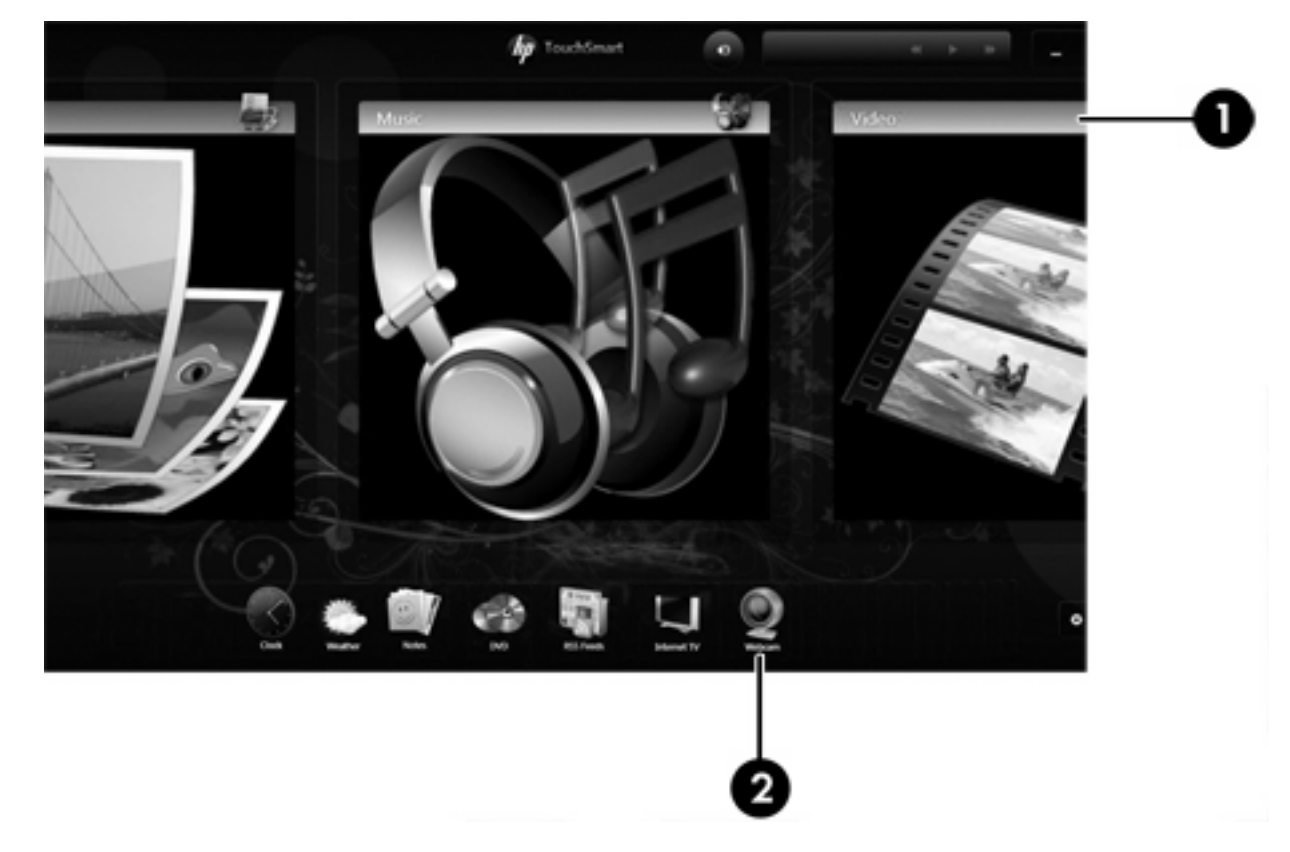

為獲得最佳效能,使用攝像頭時請遵守下列指示:

- 如果您無法順利檢視多媒體檔案,或將多媒體檔案傳送給位於另一個 LAN 或在您的網路防火牆之 外的某個人,請先暫時停用防火牆,並執行您想要執行的工作,然後重新啓用防火牆。若要永久解 決問題,請依需要重新設定防火牆,然後調整原則和設定。
- 只要情況許可,就請在相機後面拍攝範圍外,放置明亮的光源。

# <span id="page-23-0"></span>**7** 疑難排解

下列章節說明幾個常見的問題及解決方案。

# 光碟片托盤未打開

- **1.** 將迴紋針的一端 **(1)** 插入光碟機前溝緣的釋放孔。
- **2.** 輕壓迴紋針,直到光碟托盤打開,然後再將托盤 **(2)** 向外拉到底。
- **3.** 往上托住光碟片的外緣,輕壓托盤軸從托盤取出光碟片 **(3)**。請拿光碟片邊緣,不要接觸表面。
- 窗 附註: 如果托盤未完全伸出,取出光碟片時請稍微將它傾斜。

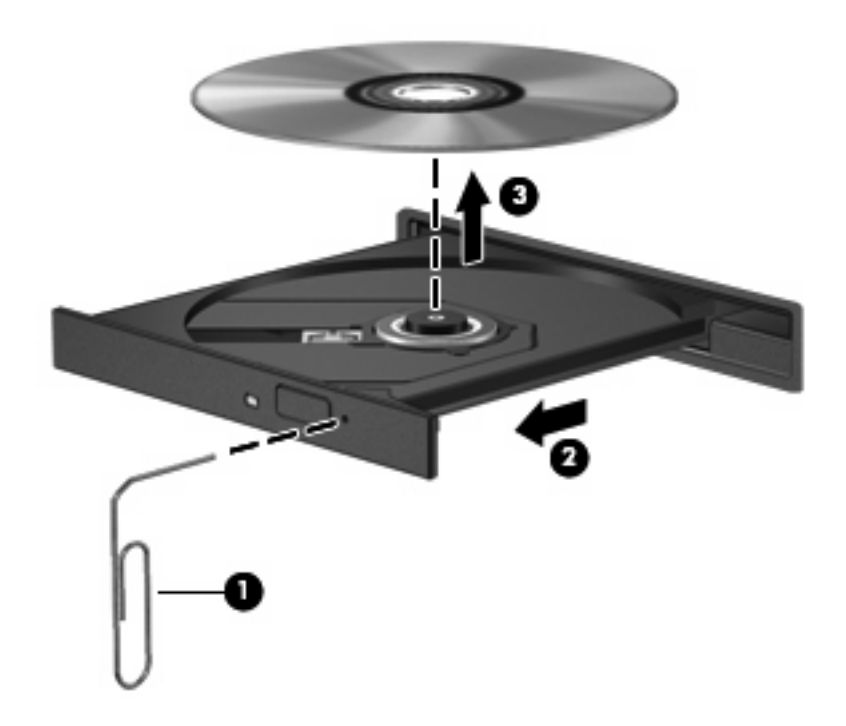

**4.** 關上光碟托盤,並將光碟片放在保護盒裡。

### <span id="page-24-0"></span>電腦未偵測到光碟機

如果電腦未偵測到光碟機,請使用「裝置管理員」來解決裝置問題,然後更新、解除安裝或停用裝置驅 動程式。

- **1.** 從光碟機中取出所有光碟。
- **2.** 按一下「開始」**>**「控制台」**>**「系統及安全性」。然後在「系統」區域中,按一下「裝置管理 員」。
- **3.** 在「裝置管理員」視窗中,按一下「**DVD/CD-ROM** 光碟機」旁邊的方向鍵展開清單,以顯示所有 安裝的磁碟機/光碟機。
- $\mathbb{\tilde{B}}$  附註: 如果清單中沒有列出光碟機,請依指示安裝(或重新安裝)裝置驅動程式。請參閱本節 稍後的「必須重新安裝裝置驅動程式」。
- **4.** 在光碟機清單上按一下滑鼠右鍵以執行下列工作:
	- 更新驅動程式軟體
	- 停用
	- 解除安裝
	- 硬體變更掃描。Windows 會掃描您的系統,找出已安裝的硬體,並安裝任何需要的驅動程式。
	- 按一下「內容」杳看裝置是否正常運作:
		- 。 「內容」視窗提供裝置的詳細資料,可以協助您解決問題。
		- 。 按一下「**驅動程式**」標籤以更新、停用或解除安裝此裝置的驅動程式。

### 光碟無法播放

- 在播放 CD 或 DVD 之前,先儲存您的工作並且關閉所有開啓的程式。
- 播放 CD 或 DVD 之前先登出網際網路。
- 確認光碟已正確插入。
- 確認光碟是乾淨的。如有必要,請用過濾水和無棉絮的布清潔光碟。從光碟片的中央往外圍擦拭。
- 檢查光碟片是否有刮痕。如果發現刮痕,請以在任何電子材料行都可買到的光碟片修復包來處理光 碟刮痕。
- 在播放光碟之前停用「睡眠」模式。

請勿在播放光碟時啓動「休眠」或「睡眠」狀態。否則,您會看到一個警告訊息,詢問您是否想要 繼續。如果顯示此訊息,請按一下「否」。按「否」之後,電腦可能會出現下列狀況:

◦ 可能會繼續播放。

<span id="page-25-0"></span> $-$  或  $-$ 

- 可能會關閉多媒體程式中的播放視窗。若要繼續播放光碟,請按一下多媒體程式中的「**播放**」 接鈕,重新播放光碟。極少數情況下,您才需要先結束程式,再重新播放光碟。
- 增加系統資源:
	- 關閉外接式裝置,例如印表機和掃描器。此作法可釋放出寶貴的系統資源,使播放效果更好。
	- 變更桌面色彩內容。由於肉眼無法輕易分辨 16 位元以上色彩的差異,因此若將系統的色彩內 容以下述方式降低到16位元色彩,當您在觀賞電影時,將不會注意到任何色彩損失:
		- 1. 在電腦桌面的空白區域按一下滑鼠右鍵,然後選取「螢幕解析度」。
		- 2. 選取「進階設定」**>**「監視器」標籤。
		- 3. 選取「高彩(**16** 位元)」(如果尚未選取此設定)。
		- 4. 按一下「確定」。

### 光碟未自動播放

- **1.** 按一下「開始」**>**「預設程式」**>**「變更自動播放設定」。
- **2.** 確認「所有媒體與裝置都使用自動播放功能」核取方塊已選取。
- **3.** 按一下「儲存」。

現在,光碟在插入光碟機時應該會自動啓動。

### **DVD** 影片不規則地停止、跳過或播放

- 清潔光碟。
- 請遵照下列建議以節省系統資源:
	- 登出網際網路。
	- 變更桌面色彩內容:
		- 1. 在電腦桌面的空白區域按一下滑鼠右鍵,然後選取「**螢幕解析度**」。
		- 2. 選取「進階設定」**>**「監視器」標籤。
		- 3. 選取「高彩(**16** 位元)」(如果尚未選取此設定)。
		- 4. 按一下「確定」。
	- 中斷連接外接式裝置,例如印表機、掃描器、相機或手提裝置。

## <span id="page-26-0"></span>**DVD** 影片無法在外接式顯示器上觀賞

- **1.** 若電腦顯示器及外接式顯示器均已開啟,請按下 fn+f4 一次或多次,即可在兩部顯示器之間切換。
- **2.** 設定顯示器設定,使外接式顯示器成為主要顯示器:
	- **a.** 在電腦桌面的空白區域按一下滑鼠右鍵,然後選取「螢幕解析度」。
	- **b.** 指定主要顯示器和次要顯示器。

附註: 在使用兩部顯示器時,DVD 影像不會出現在任何指定為次要顯示器的顯示器上。

如需未包含在本指南中的多媒體問題的相關資訊,請選擇「**開始」>「說明及支援」**。

# 燒錄光碟片的程序尙未開始,或在完成前即停止

- 請確定所有其他程式皆已關閉。
- 關閉「睡眠」模式和「休眠」。
- 確認您使用的光碟片類型適用於您的光碟機。如需光碟類型的詳細資訊,請參閱使用指南。
- 確認光碟片已正確插入。
- 選取較慢的寫入速度,然後再試一次。
- 如果您正在複製光碟片,請在嘗試將內容燒錄到新磁碟之前,先將來源磁碟片上的資訊儲存到硬碟 上,再從硬碟燒錄到目的地光碟。
- 重新安裝光碟燒錄裝置的驅動程式,其位於「裝置管理員」中的 DVD/CD-ROM 光碟機類別。

### Windows Media Player 中播放的 DVD 不發出聲音,也不顯示

使用 TouchSmart 來播放 DVD。TouchSmart 已安裝在電腦中。

### <span id="page-27-0"></span>必須重新安裝裝置驅動程式

若要重新安裝裝置驅動程式,請遵循下列步驟:

- **1.** 從光碟機中取出光碟。
- **2.** 選取「開始」**>**「控制台」**>**「系統及安全性」。然後在「系統」區域中,按一下「裝置管理員」。
- 3. 在「裝置管理員」視窗中,按一下您想要解除安裝並重新安裝之驅動程式類型旁邊的方向鍵(例 如 DVD/CD-ROM、數據機等等)。
- **4.** 在裝置清單上按一下滑鼠右鍵,然後按一下「解除安裝」。系統出現提示時,確認您要刪除此裝 置,但不要重新啓動電腦。對於其他要刪除的驅動程式,重複相同的步驟。
- **5.** 在「裝置管理員」視窗中,依序按一下「動作」和「硬體變更掃描」。Windows 會掃描您的系 統,找出已安裝的硬體,並對任何需要驅動程式的裝置安裝預設驅動程式。
- 附註: 如果系統提示您重新啟動電腦,請先儲存所有開啟的檔案,然後繼續重新啟動的步驟。
- **6.** 必要時,請重新開啟「裝置管理員」,然後確認驅動程式已再次列在清單上。
- **7.** 嘗試使用您的裝置。

如果解除安裝和重新安裝裝置驅動程式仍無法修正問題,您可能需要使用下列章節所述的步驟更新您的 驅動程式。

#### 取得最新的 **Windows** 裝置驅動程式

您可以使用 Windows Update 取得最新的 Windows 裝置驅動程式。此功能可以設定成自動檢查並安裝 硬體驅動程式的更新,以及 Windows 作業系統及其他 Microsoft 產品的更新。

若要使用 Windows Update:

- **1.** 按一下「開始」**>**「所有程式」**>**「**Windows Update**」。
- $\mathbb B^{\!\!*}$  附註: 如果您先前未設定 Windows Update,系統會提示您先輸入設定,然後再檢查更新。
- **2.** 按一下「檢查更新」。
- **3.** 請依照螢幕上的指示繼續執行。

#### 取得最新的 **HP** 裝置驅動程式

- **1.** 開啟網際網路瀏覽器,並前往 <http://www.hp.com/support>。
- **2.** 選擇您的國家或地區。
- **3.** 按一下選項以下載軟體及驅動程式,然後於「產品」方塊中輸入電腦型號。
- 4. 按 enter 鍵,再依昭螢慕上的指示淮行。

<span id="page-28-0"></span>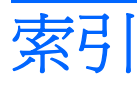

#### **B**

Blu-ray 光碟 [13](#page-16-0)

### **C**

CD 取出, 電源開啟 [18](#page-21-0) 插入 [14](#page-17-0) 燒錄 [17](#page-20-0) CD 光碟機 [11](#page-14-0)

### **D**

DVD 取出, 電源開啟 [18](#page-21-0) 插入 [14](#page-17-0) 變更地區設定 [16](#page-19-0) DVD 光碟機 [11](#page-14-0) DVD 地區設定 [16](#page-19-0)

### **H**

HP 驅動程式 [24](#page-27-0)

### **T**

**TouchSmart** 使用 [5,](#page-8-0) [15](#page-18-0) 啟動 [5](#page-8-0) TouchSmart 軟體 [5](#page-8-0)

#### 四畫

內建麥克風,識別 [2](#page-5-0)

#### 五畫

外接式音訊裝置, 連接 [8](#page-11-0) 外接式顯示器埠 [9](#page-12-0)

### 六畫

光碟 取出, 電源開啟 [18](#page-21-0) 插入 [14](#page-17-0) 光碟,使用 [11](#page-14-0)

光碟機 [11](#page-14-0) 光碟機, 使用 [10](#page-13-0) 多媒體元件, 識別 [2](#page-5-0) 多媒體按鈕 [3](#page-6-0) 多媒體軟體 [5,](#page-8-0) [6](#page-9-0) 多媒體軟體, 安裝 [6](#page-9-0) 耳塞式耳機 [2](#page-5-0) 耳機 [2](#page-5-0) 耳機(音效輸出)接頭 [2](#page-5-0) 耳機(音訊輸出)S/PDIF 接頭 [2](#page-5-0) 自動播放 [14](#page-17-0)

七畫 投影機, 連接 [9](#page-12-0)

### 九畫

按鈕 旋轉 [3](#page-6-0) 媒體啓動 [3](#page-6-0) 音效輸出(耳機)接頭 [2](#page-5-0) 音訊功能 [7](#page-10-0) 音訊功能, 檢查 [8](#page-11-0) 音訊裝置, 連接外接式 [8](#page-11-0) 音訊輸入(麥克風)接頭 [2](#page-5-0) 音訊輸出 (耳機) S/PDIF 接頭, 識 別 [2](#page-5-0) 音量, 調整 [4](#page-7-0)

十一畫

區碼, DVD [16](#page-19-0) 問題, 解決 [20](#page-23-0) 埠, 外接式顯示器 [9](#page-12-0) 接頭 音效輸出(耳機) [2](#page-5-0) 音訊輸入(麥克風) [2](#page-5-0) 音訊輸出(耳機)S/PDIF [2](#page-5-0) 旋轉按鈕 [3](#page-6-0) 軟體 TouchSmart [5](#page-8-0)

Windows Media Player [6](#page-9-0) 多媒體 [6](#page-9-0) 安裝 [6](#page-9-0) 麥克風,內建 [2](#page-5-0)

#### 十二畫

媒體啓動按鈕 [3](#page-6-0) 揚聲器 [2](#page-5-0) 視訊, 使用 [9](#page-12-0)

#### 十三畫

裝置驅動程式 HP 驅動程式 [24](#page-27-0) Microsoft 驅動程式 [24](#page-27-0)

#### 十四畫

疑難排解 DVD 影片播放 [22](#page-25-0) HP 裝置驅動程式 [24](#page-27-0) Microsoft 驅動程式 [24](#page-27-0) 外接式顯示器 [23](#page-26-0) 光碟托盤 [20](#page-23-0) 光碟播放 [21](#page-24-0), [22](#page-25-0) 光碟機偵測 [21](#page-24-0) 光碟燒錄 [23](#page-26-0) 裝置驅動程式 [24](#page-27-0) 磁碟機,光碟機 [11](#page-14-0) 網路攝影機 [2](#page-5-0)

#### 十五畫

影片, 觀賞 [15](#page-18-0)

十七畫 檢查音訊功能 [8](#page-11-0)

二十一畫 攝像頭, 使用 [19](#page-22-0) 攝像頭指示燈 [2](#page-5-0)

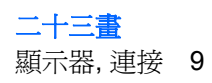

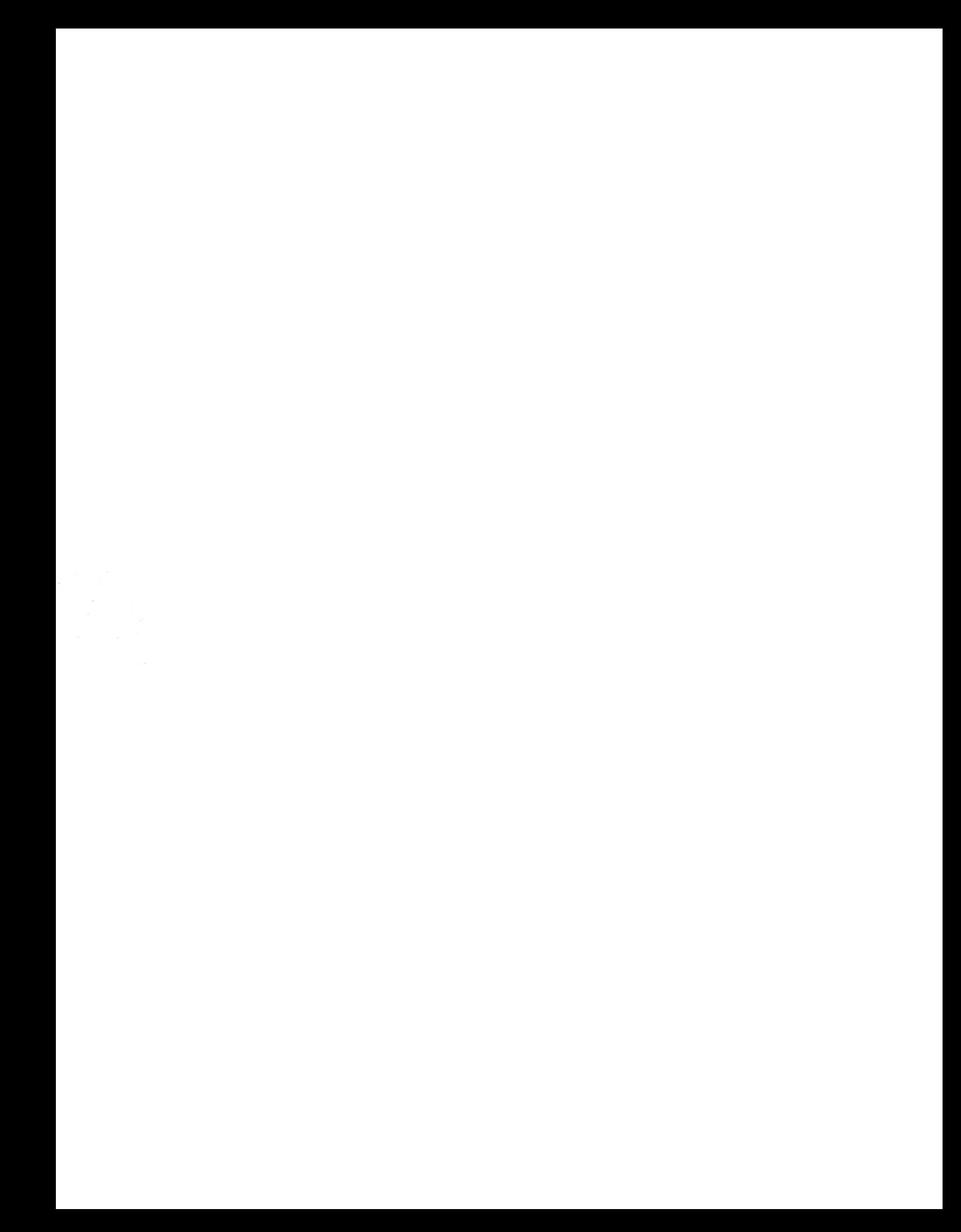